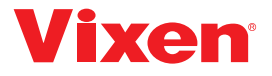

# Manual de instrucciones para la unidad inalámbrica

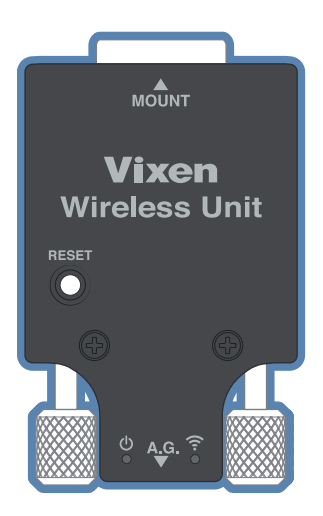

## <span id="page-1-0"></span>Preámbulo

Gracias por comprar la unidad inalámbrica Vixen

La unidad inalámbrica es para radio control de un montaje ecuatorial de la serie Vixen SX, un montaje ecuatorial AXJ y AXD2 a través de su Smartphone o Tablet PC (en adelante, Smartphone).

Utilice este manual junto con el manual proporcionado para su equipo.

Modelos aplicables: SX2, SXD2, SXD2-PFL, SXP, SXP-PFL, SXP2, AXJ (no codificadores), AXD2,Montajes ecuatoriales AXD

Utilice un teléfono inteligente (iOS o Android) y un software de aplicación específico (en adelante, aplicación) llamado STAR BOOK Wireless para controlar los montajes ecuatoriales. Debe instalar la aplicación en su teléfono inteligente con anticipación.

La aplicación SATR BOOK Wireless está disponible en el siguiente sitio.

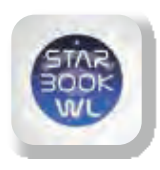

**STAR BOOK WIRELESS** 

La aplicación gratuita STAR BOOK Wireless está disponible para iPhone y Android. Visite nuestro sitio web en https:// vixen.co.jp

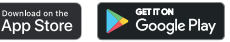

iOS® y App Store® son marcas comerciales de Apple Inc. Google Play y su logotipo son marcas comerciales de Google LLC.

## <span id="page-2-0"></span>Precauciones de seguridad

#### Lea este manual cuidadosamente antes de usar y siga las instrucciones con precisión.

Tenga este manual cerca para encontrar respuestas rápidas a las preguntas o dudas

- l Las precauciones de seguridad que se indican a continuación destinadas a evitarle lesiones a usted y a otras personas, o daños al equipo. Debe comprender correctamente el contenido de este manual para utilizar el equipo.
- No use el producto mientras camina o está en movimiento hacia algún lugar, ya que habitualmente las lesiones pueden ocurrir por tropiezos, caídas o colisiones con objetos.
- Mantenga las tapas pequeñas, los desecantes o los materiales de embalaje de plástico lejos de los niños, ya que pueden causar asfixia o asfixia.
- No use el producto en un ambiente de salpicaduras de agua ni lo manipule con las manos mojadas. Esto podría dañar el producto o provocar una descarga eléctrica.
- No encienda el aparato cuando sospeche de que hay condensación interna en el equipo en las partes electrónicas. Puede causar fallo
- No intente desmontar o alterar ninguna parte del equipo que no esté expresamente descrita en este manual. Esto podría dañar el producto y provocar una descarga eléctrica o provocar lesiones.
- Tenga cuidado y evite la caída del producto, ya que puede causar fallo.
- Vixen no acepta ninguna responsabilidad por daños a la cámara y otros equipos por contacto con el producto en uso.

# <span id="page-3-0"></span>**Handling and Storage** Manipulación y almacenamiento

- $\bullet$  No deje el producto dentro de un automóvil bajo un sol intenso ni en el suelo de cualquier radiador calentado de alta temperatura.
- $\bullet$  Al limpiar, no utilice disolventes orgánicos como diluyentes de pintura o limpiadores similares.
- $\bullet$  Evite la exposición del producto a la lluvia, gotas de agua, rocío, barro o arena. Si el producto se mancha, límpielo con firmeza con un paño suave humedecido.
- **De** Para guardarlo, mantenerlo en un lugar donde no esté expuesto a los rayos directos del sol. Si aparece condensación por rocío en el producto, séquelo bien en un lugar ventilado antes de guardarlo.

# Índice de contenidos

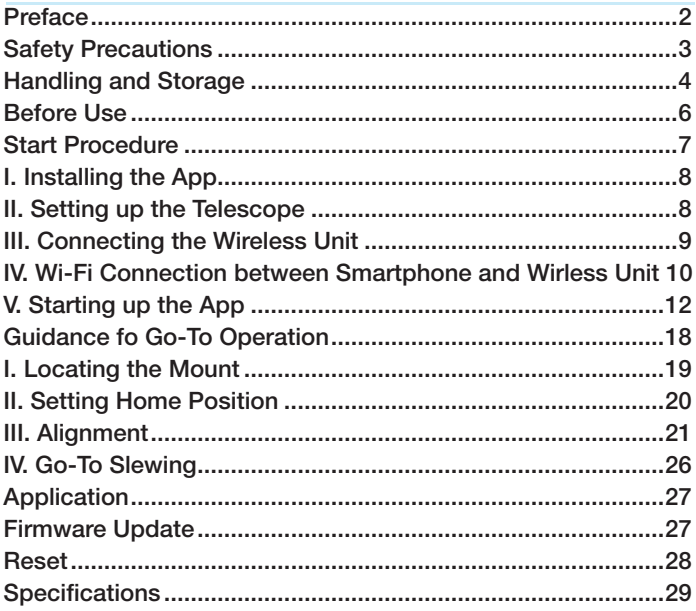

## <span id="page-5-0"></span>Antes de usar

## Comprobación del contenido del paquete

Un paquete de la unidad inalámbrica contiene los siguientes elementos. Compruebe si todos los artículos están incluidos.

Para el uso de otros productos en relación con esta unidad, consulte los manuales de esos productos.

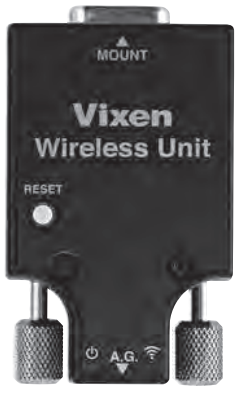

Unidad inalámbrica

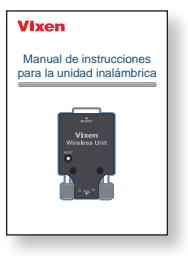

Manual de instrucciones (este folleto)

# <span id="page-6-0"></span>Iniciar procedimiento

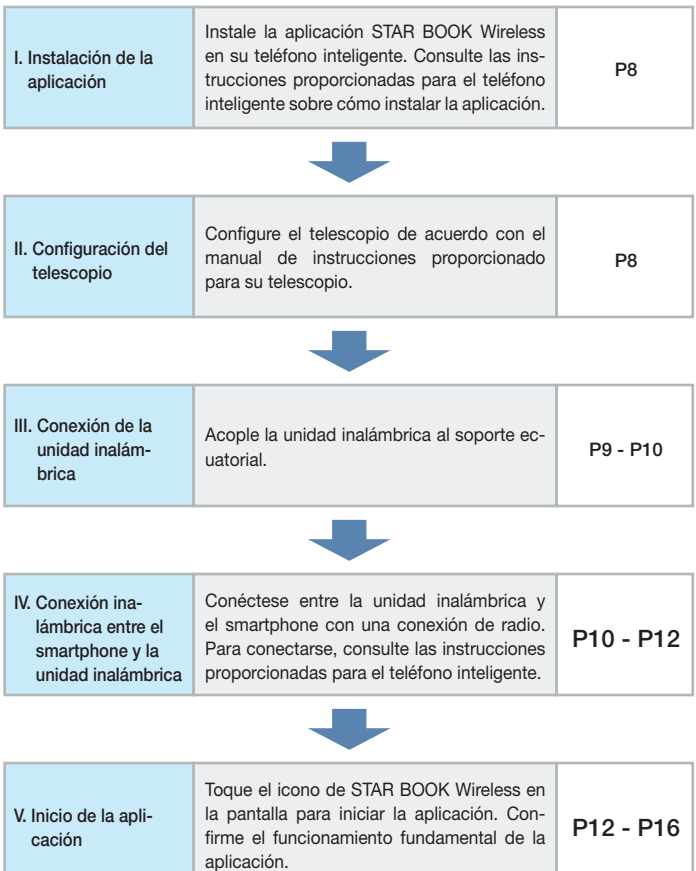

## <span id="page-7-0"></span>I. Instalación de la aplicación

Instale la aplicación STAR BOOK Wireless en su teléfono inteligente. Consulte las instrucciones proporcionadas para el teléfono inteligente sobre cómo instalar la aplicación.

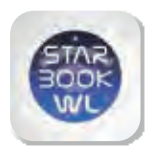

# STAR ROOK WIRELESS

La aplicación gratuita STAR BOOK Wireless está disponible para iPhone y Android. Visite nuestro sitio web en https:// vixen.co.jp

Download on the<br>App Store

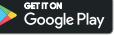

iOS® y App Store® son marcas comerciales de Apple Inc. Google Play y su logotipo son marcas comerciales de Google LLC.

## II. Configuración del telescopio

Lea el manual de instrucciones proporcionado para su telescopio además de este manual.

(1) Configure el telescopio de acuerdo con el manual de instrucciones de su montura ecuatorial Vixen. Si su soporte ecuatorial viene con el controlador STAR BOOK TEN o STAR BOOK ONE, el controlador proporcionado y el cable STAR BOOK no son necesarios para esta configuración.

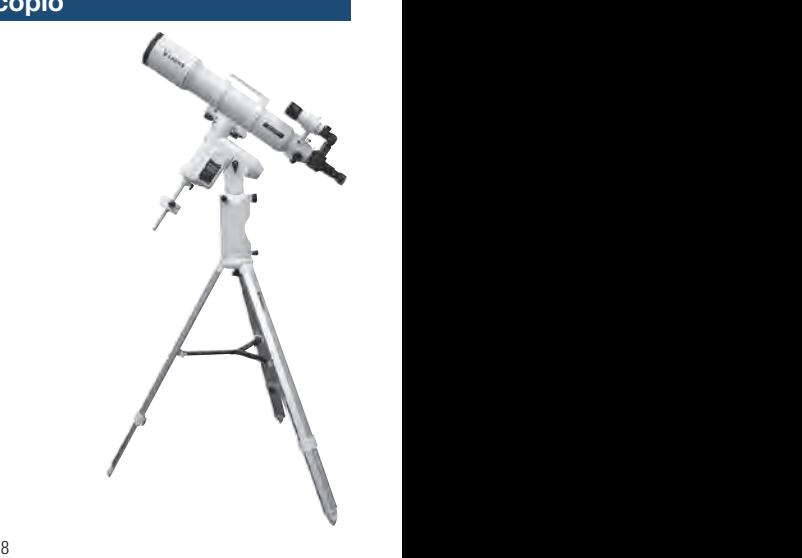

## <span id="page-8-0"></span>III. Conexión de la unidad inalámbrica

(2) Conecte la unidad inalámbrica al puerto del cable del controlador en el soporte ecuatorial. Enchufe la unidad inalámbrica para que la orientación de la conexión pueda coincidir entre sí. Conéctelo al final de forma segura. En este paso no enchufe el cable de alimentación en el puerto de alimentación en el soporte ecuatorial.

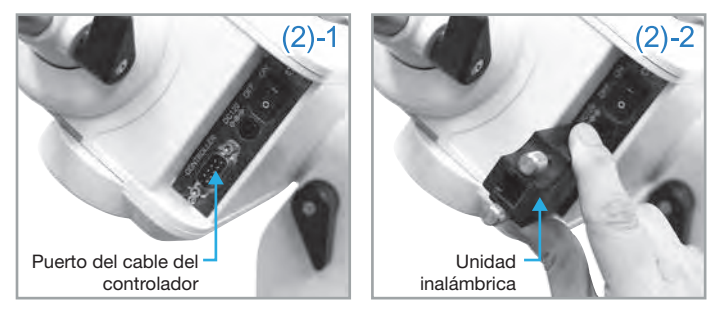

 Asegúrese de conectar primero la unidad inalámbrica antes de conectar el cable de alimentación. La unidad inalámbrica puede romperse si se la coloca mientras el soporte ecuatorial está encendido. Evita un percance en la configuración en el entorno oscuro donde es difícil verificar visiblemente la posición del interruptor de encendido.

- (3) Fije la unidad inalámbrica de forma segura apretando los tornillos acompañados.
- (4) Enchufe el cable de alimentación en el puerto de alimentación del soporte ecuatorial.

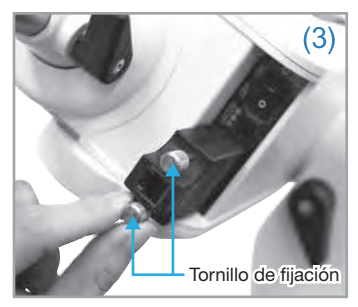

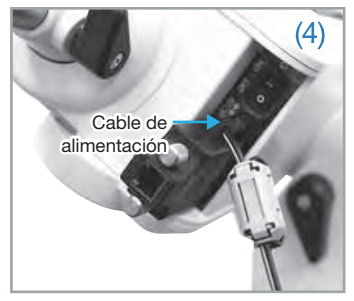

## <span id="page-9-0"></span>III. Conexión de la unidad inalámbrica

#### Uso con el montaje ecuatorial AXJ, AXD2 o AXD

Cuando conecte la unidad inalámbrica al soporte AXJ, AXD2 o AXD, tenga cuida-

do de no golpear la unidad inalámbrica con el contrapeso. (La barra de contrapeso gira cuando mueve el soporte en la declinación). Asegúrese de que el contrapeso no esté cerca de la unidad inalámbrica para evitar interferencias.

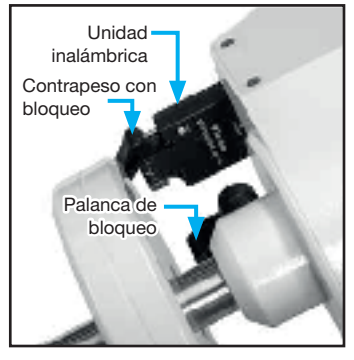

## IV. Conexión Wi-Fi entre el teléfono inteligente y la unidad inalámbrica

(1) Encienda la montura ecuatorial. Tanto los indicadores de encendido como los inalámbricos de la unidad inalámbrica se encienden en luz roja después de unos segundos.

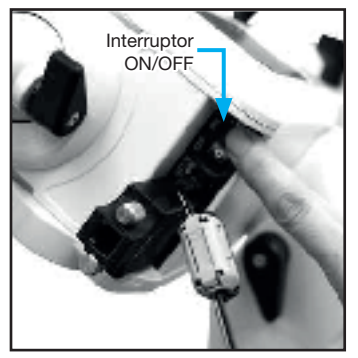

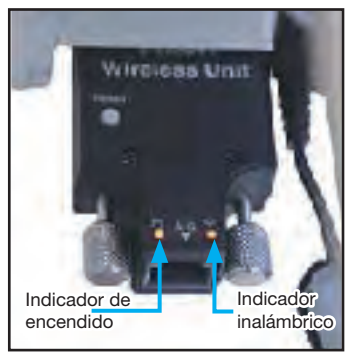

## IV. Conexión Wi-Fi entre el teléfono inteligente y la unidad inalámbrica

(2) Abra la pantalla de la co-**Section PR** nexión LAN inalámbrica en **Elimonia** el teléfono inteligente y elija **Settimore** SSID.  $\rightarrow$  Toque la unidad inalámbri-**Maintenance Ad 25**  $+111$ ca Vixen XXXX (XXXX son Anders lake. sim. números arbitrarios) en la **Buildell** pantalla. Color: **CI measure Count Avenue** Address Asset Blakesaring **Book** 1 **Chronic El impilio CALIFORNIA** El temp. **SERVICE Secretary Street Street Abbre** 

(3) Al tocar el SSID, se pasará a la pantalla de ingreso de contraseña.

> Ingrese la contraseña inicial "1234567890" establecida en la fábrica de Vixen. (El nombre del SSID y la contraseña se pueden cambiar arbitrariamente).

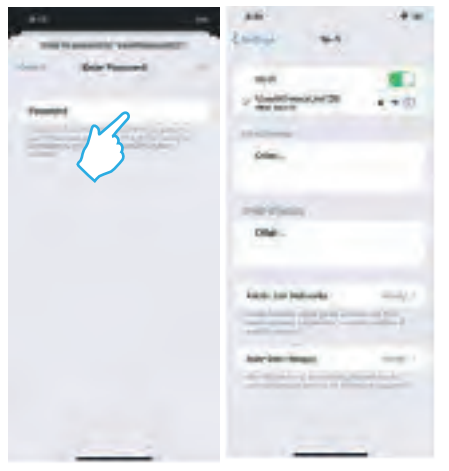

## <span id="page-11-0"></span>IV. Conexión Wi-Fi entre el teléfono inteligente y la unidad inalámbrica

(4) Cuando la conexión se complete correctamente, el indicador inalámbrico de la unidad inalámbrica se convertirá en luz azul. Si la luz permanece en rojo, la conexión falla. Vuelva a iniciar el procedimiento desde (2).

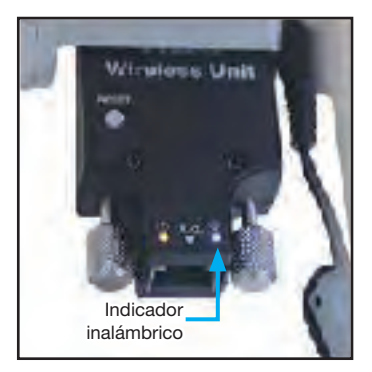

## V. Inicio de la aplicación

Confirme la luz azul del indicador inalámbrico y toque el icono "STAR BOOK Wireless" en el teléfono inteligente. Ahora, está listo para usar el "STAR BOOK Wireless".

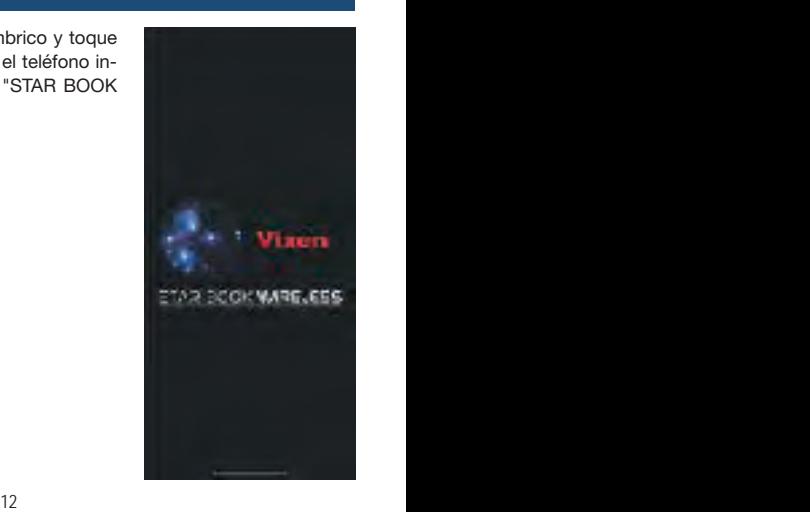

#### Operación básica 1 / Menús en la pantalla

 $m_{\text{M} \text{N} \text{N}}$ 

**Vixen Wireless Unit** 

بَ<sup>2</sup> A\_G.

RESET ь

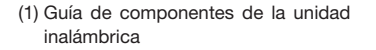

#### Conector para montar

Este es un conector macho D-sub de 9 pines para conectar la unidad al puerto del cable controlador en un soporte.

#### Botón Reiniciar

Al presionar este botón un poco más (más de un segundo), se inicializará la unidad a la configuración de Fábrica de Vixen.

Si se ilumina en rojo: Encendido: Si se dispara: Apagado

Indicador de encendido

# Tornillos de fijación

Conecte la unidad al puerto del cable del controlador en el soporte de montaje con estos dos tornillos.

#### Indicador inalámbrico

Indica el estado de la conexión inalámbrica.

Desconectado si se ilumina en rojo.

(Sin comunicación) Conectado si se ilumina en azul. (Durante la comunicación)

#### Puerto ST-4 Autoguider:

Es posible conectar un autoguía externo con la unidad mediante un cable autoguía.

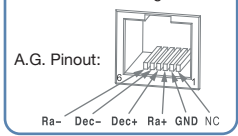

(2) Menús y dispositivos sobre la pantalla

Puede manejar el telescopio fácilmente tocando y deslizando la pantalla con un dedo.

Nota: La visualización y el diseño de los iconos / menús que se muestran son a partir del momento en que Vixen confeccionó este manual. Puede cambiar según la actualización de la aplicación.

El contenido puede variar dependiendo de la versión que utilice.

#### Modo de visualización de pantalla

#### MODO DE BÚSQUEDA

El telescopio está vinculado con la carta estelar. El telescopio sigue en la misma dirección que deslizas la carta estelar.

#### MODO DE GRÁFICO

La carta estelar es independiente del telescopio. El mapa estelar se desliza con un dedo para que se desplace. Además, puede ampliar o reducir el mapa estelar con los dedos. Usted elige un objeto de interés en la pantalla del mapa estelar con este mismo gesto de los dedos.

## **Círculos**

#### Marcador de objetivos (rojo)

El marcador de círculo rojo apunta a la ubicación de un objeto que ha elegido como objetivo.

#### Círculos de objetivos (verde)

Los círculos dobles en verde indican la dirección que incluye el centro del campo de visión de su telescopio y su área adyacente.

#### Círculos de objetivos (blanco)

Los círculos dobles en blanco indican la dirección que incluye el centro de la carta estelar y su área adyacente.

#### Seleccionar objetivos

La luna, los planetas, los objetos de cielo profundo y las estrellas se pueden elegir por nombre o número de objeto en los menús.

#### Icono de configuración

Al tocar este icono, se abrirán los menús para determinar o cambiar varias configuraciones, como el modo del mapa estelar que se muestra, la dirección de desplazamiento / deslizamiento del mapa estelar, SSID / contraseña, etc.

## **Alinear**

Mostrará el número de objetos para la alineación.

#### Barra deslizante de zoom

Ampliar el mapa estelar le permite hacer ajustes precisos. El movimiento de deslizamiento del gráfico estelar se vuelve más lento a medida que se acerca al gráfico estelar deslizando hacia arriba el botón de la barra deslizante.

#### $\star$  Señalar

Al tocar este icono, se abrirán objetos celestes conocidos ubicados dentro del círculo exterior en el centro de la pantalla (y el centro de la carta estelar). Toque un objeto que haya seleccionado para apuntar el telescopio hacia él. El signo  $\star$  se convertirá en << durante el giro Go-To.

#### Información del objeto de interés

Se muestra la dirección de su telescopio y la ubicación en coordenadas. El icono del telescopio de la izquierda indica el estado del movimiento del telescopio (rastreado, detenido, etc.).

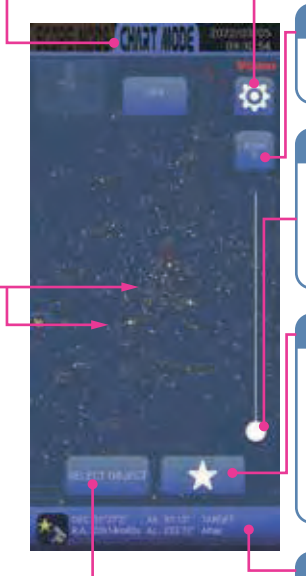

#### Operación Básica 2 / Mover el telescopio

En el MODO DE BÚSQUEDA, deslizar la carta estelar moverá el telescopio en la misma dirección de acuerdo con la orientación de la carta estelar. Puede acercar y alejar el mapa estelar en la pantalla con la barra deslizante de zoom.

La dirección del movimiento deslizando se puede elegir entre AltAZ o RADEC.

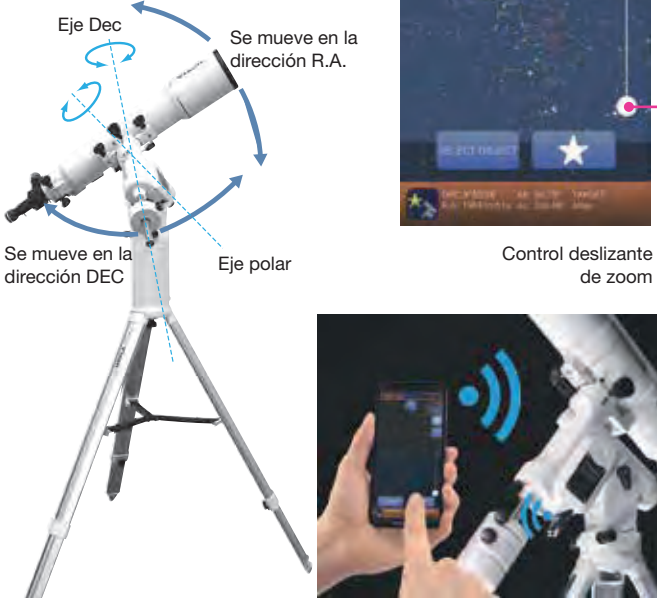

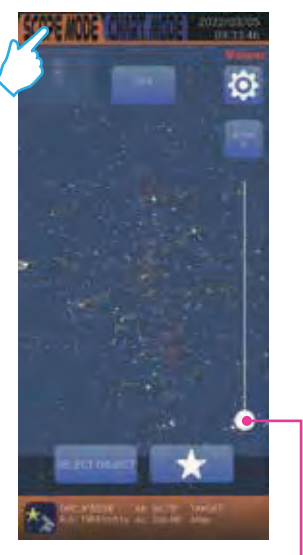

de zoom

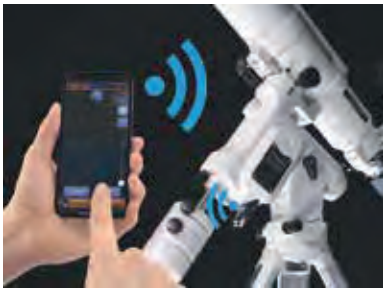

#### Operación básica 3 / Giro directo

El sistema de navegación celeste almacena las coordenadas de un gran número de objetos celestes como base de datos y le permite encontrar automáticamente el objeto celeste de interés deseado. La luna y los planetas brillantes se encuentran rápidamente en el cielo nocturno, ya que puede localizar sus posiciones con facilidad. Sin embargo, los planetas menos brillantes, las nebulosas y los cúmulos estelares son tenues y en su mayoría invisibles a simple vista. Incluso si sabe dónde están estos objetos tenues y borrosos en el cielo nocturno, a menudo lleva tiempo y esfuerzo buscarlos. La función de giro Go-To le ayudará a localizar objetos celestes de forma fácil y rápida.

#### El principio de Giro Go-To

Parece que las posiciones de las estrellas entre sí en el cielo son casi fijas debido a sus distancias extremadamente largas para nosotros desde la tierra. Por este motivo, la posición de la estrella en la esfera celeste se puede medir en mapas estelares utilizando coordenadas celestes. La ascensión recta de la esfera celeste corresponde a la latitud, y la declinación corresponde a la altitud en los mapas geográficos. Se aplica para localizar objetos celestes en el cielo, al igual que el sistema de navegación de su automóvil.

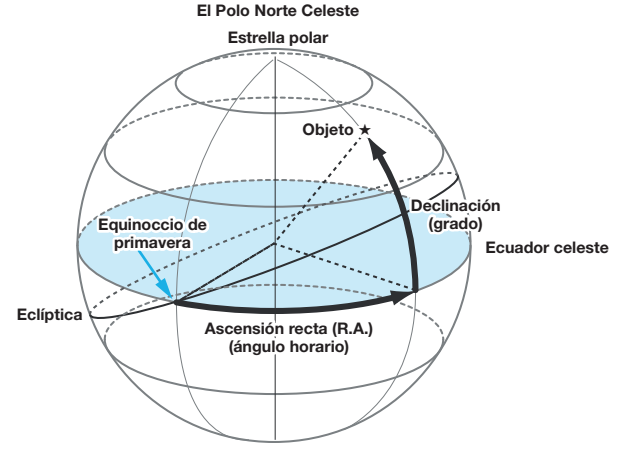

# <span id="page-17-0"></span>Orientación para la operación de Guía Go-To

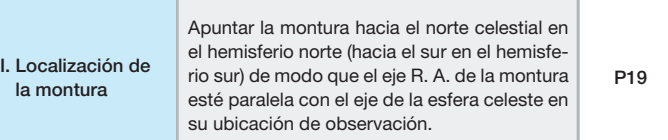

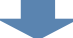

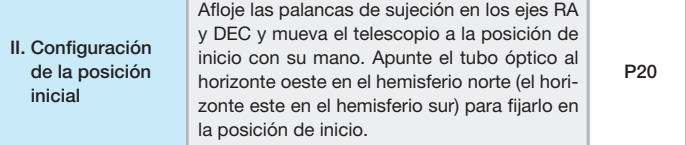

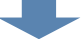

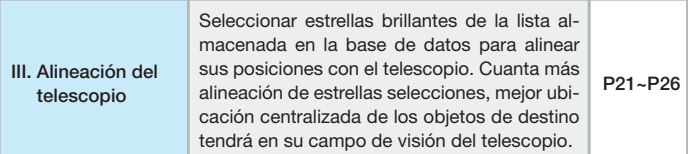

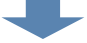

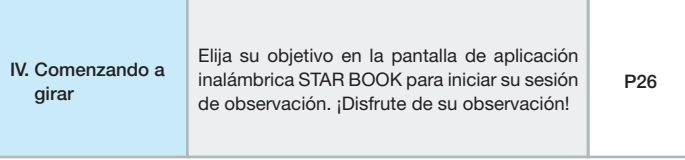

## <span id="page-18-0"></span>I. Localización de la montura

Después de configurar el telescopio, ubique la montura de modo que su eje RA apunte hacia el polo norte celeste si usa el telescopio en el hemisferio norte. A menos que tenga la intención de tomar una astrofotografía larga, no necesita alinear el eje R.A. con precisión con el polo celeste. Un entorno aproximado será suficiente para una observación visual. Para obtener detalles sobre la configuración, consulte el manual de instrucciones proporcionado para la montura.

Cuando use el telescopio en el hemisferio sur, ubique la montura de modo que el eje RA apunte hacia el polo sur celeste. Y establezca la elevación de la montura para que sea la latitud de su sitio de observación.

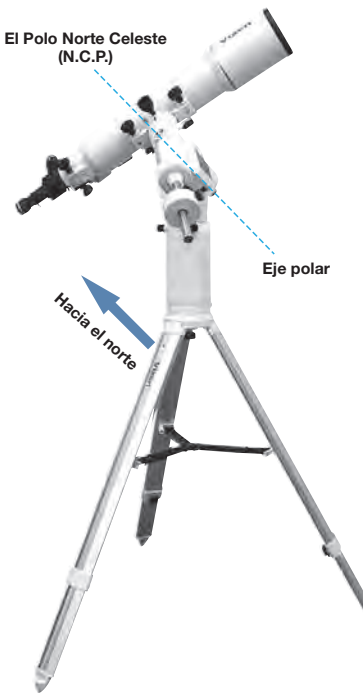

## <span id="page-19-0"></span>II. Configuración de la posición inicial

Afloje las palancas de abrazadera R.A. y DEC en el soporte y coloque el tubo óptico del telescopio con la mano de modo que apunte hacia el oeste y esté nivelado. Es posible girar el telescopio utilizando la aplicación inalámbrica STAR BOOK en un teléfono inteligente.

La aplicación STAR BOOK Wireless funciona para hacer coincidir la posición en la que apunta el telescopio con las coordenadas celestes memorizadas en la aplicación en función de la información sobre la ubicación, la fecha y la hora guardadas por el teléfono inteligente. Esto implica que ha terminado la primera alineación en esta etapa. Debido a esto, probablemente podrá apuntar el telescopio hacia la dirección de un objeto celeste que desea ver a continuación. (Si la posición inicial es precisa, podrá capturar su objetivo en algún lugar del campo de visión de su buscador). Consulte los dibujos a continuación sobre cómo se coloca el telescopio en la posición de inicio.

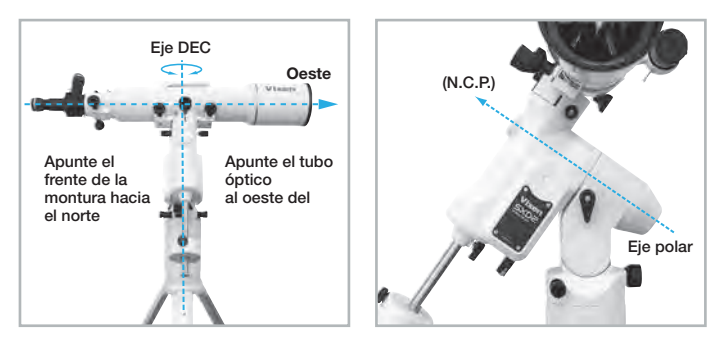

Cuando fije la posición del tubo óptico, apriete las palancas de abrazadera RA y DEC en el soporte. Después de esto, no toque las palancas de la abrazadera hasta que termine su observación.

La posición de inicio es el primer posicionamiento de su telescopio para decidir un giro exitoso. Le recomendamos que establezca la posición de inicio con la mayor precisión posible.

<span id="page-20-0"></span>La alineación es para hacer coincidir la información sobre la posición adquirida de las coordenadas celestes con la ubicación de las estrellas que se ven realmente una a uno.

Como la primera alineación obtenida de la posición inicial no es tan precisa, el giro automático puede no funcionar de manera exacta.

El proceso para la adquisición de la alineación se denomina "alineación" en este manual. Las alineaciones adquiridas se cuentan por el número como un punto, dos puntos, y así sucesivamente.

#### Inicio de la alineación

(4) Inicie la aplicación STAR BOOK Wireless en la pantalla de su teléfono inteligente. El mensaje "Apunta el telescopio hacia el horizonte oeste" aparecerá en la pantalla después de un rato. Coloque el telescopio en la posición de inicio. Si utiliza la montura con la misma configuración que utilizó durante la última sesión de observación, elija Usar la configuración de última montura. Esta opción no está disponible cuando se utiliza la montura la primera vez o cuando se ha cambiado de ubicación el telescopio. Toque Siguiente para continuar.

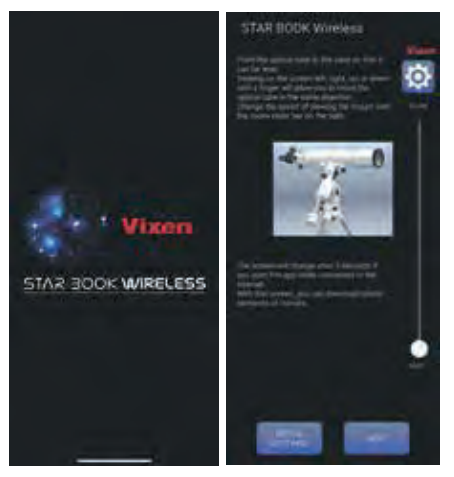

Si necesita ajustar la configuración inicial en detalle, toque Configuración inicial para abrir el menú de configuración inicial . Siempre puede abrir el menú de configuración inicial tocando el icono **Configuración mientras muestra los** gráficos estelares.

Si descarga los datos de los cometas a través de Internet, se le pedirá que comience con la configuracióninicial.

Al tocar Siguiente o Usar la última configuración, de la montura, el aviso de advertencia solar aparecería en la pantalla.

Toque Confirmar y elija Aceptar en la pantalla para continuar con el gráfico estelar con el modo SCOPE. Se muestra el mapa estelar donde se dirigen los círculos en el centro de la pantalla hacia el oeste.

Luego, toque Seleccionar objeto en la pantalla para abrir el menú utilizado para alineaciones.

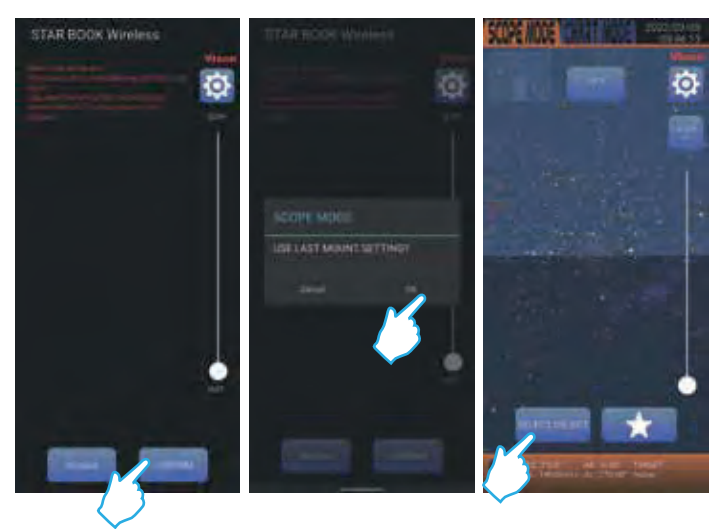

Nota: Si se elige el botón Usar última configuración de montura, los círculos centrales del gráfico estelar pueden mostrarle en una dirección diferente.

(2) La lista Tipos de objetos aparece en la pantalla, la lista elige un objeto y se usará para la adquisición de alineación. Se recomienda seleccionar una estrella fija ya que la precisión para la alineación es mejor que la de otros objetos celestes. La estrella fija se elige en el menú a modo de ejemplo aquí.

(3) Los nombres de las estrellas fijas aparecen en el menú. Elija Altair como ejemplo para la alineación y pulse sobre él. Las estrellas fijas que utilice para las alineaciones debe seleccionarlas de estrellas de las que conozca nombres y reconozca sus ubicaciones en el cielo nocturno.

Las estrellas marcadas con  $\pm$  se ven sobre el horizonte y están disponibles para alineaciones. No puede elegir estrellas debajo del horizonte.

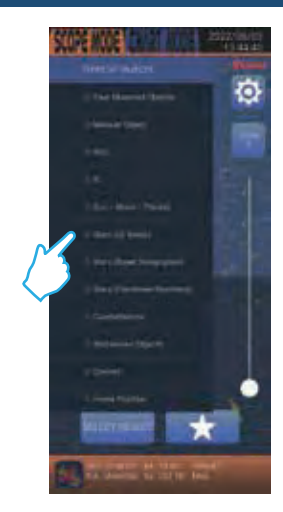

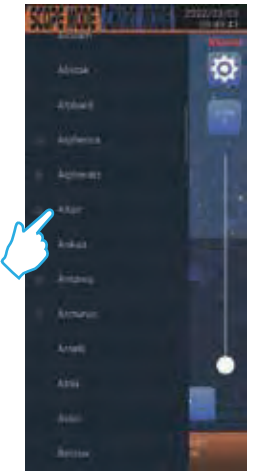

(4) El cuadro de diálogo aparece para confirmar si está listo para dirigir el telescopio a Altair. Luego, toque Go-To para iniciar el giro automático. El telescopio comenzará a moverse hacia el objetivo. Las coordenadas en R.A. y DEC de Altair se muestran en la parte inferior de la pantalla.

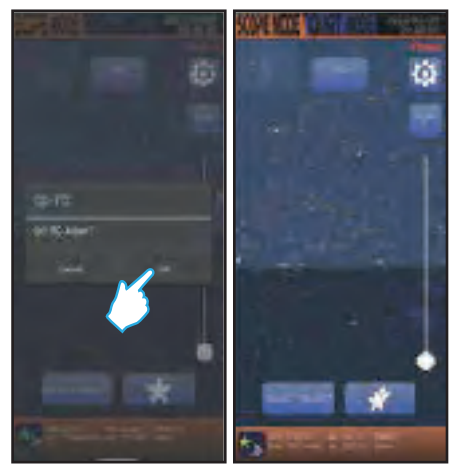

(5) Tan pronto como termina el giro Go-To, el teléfono inteligente suena o vibra para avisarle. En este paso, es posible que no siempre tenga éxito en poner el objetivo (Altair) en el campo de visión del telescopio, aunque el telescopio apunte hacia el objetivo.

El objetivo se centra en el campo de visión con los siguientes procedimientos.

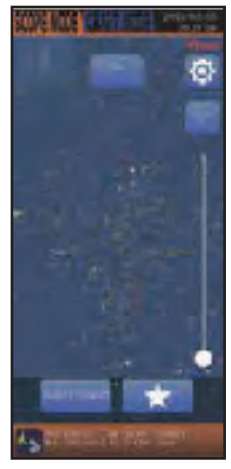

(5)-1 El movimiento del telescopio se vincula con el movimiento de un deslizamiento en la carta estelar de la pantalla. Mientras mira a través del telescopio, lleve Altair al centro del campo de visión. Ampliar la carta estelar con el control deslizante de zoom ralentizará el movimiento del telescopio y, por lo tanto, le permitirá realizar ajustes precisos para sus correcciones.

Nota: Altair estará lejos de los círculos centrales en la pantalla del teléfono inteligente mientras mueve el telescopio para buscar Altair en su campo de visión. La causa es una discrepancia entre la ubicación real de Altair que mira y la posición de la misma estrella en la base de datos de la aplicación memorizada.

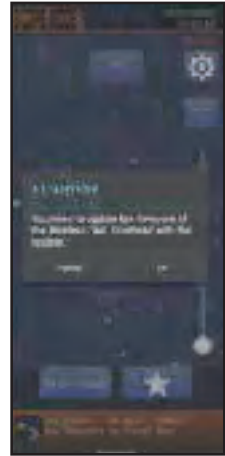

(5)-2 Centrar Altair en el campo de visión del buscador primero y seguir la misma estrella con el campo de visión del telescopio, a continuación facilitará las correcciones.

Después de llevar Altair al centro del campo de visión del visor, centre la misma estrella en el campo de visión del telescopio usando un ocular con bajo aumento. Luego, cambie a un ocular con gran aumento para centrar el objetivo con mayor precisión.

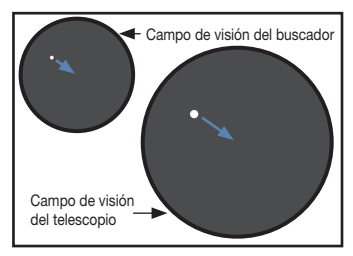

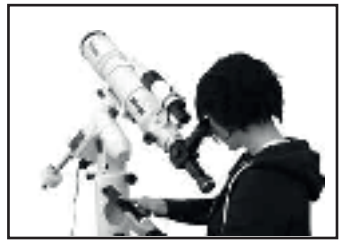

<span id="page-25-0"></span>(5)-3 Después de introducir Altair en el centro del campo de visión, toque Alinear X (X es un número arbitrario) en la pantalla. Aparece el cuadro de diálogo y confirme la alineación con Altair. Elija Aceptar tocándolo. Se ha completado la primera alineación. El Altair objetivo llega al centro en los círculos centrales de la carta estelar. El gráfico estelar de la pantalla cambia al modo SCOPE

(6) Es necesario elegir varias estrellas de alineación para aumentar la precisión de puntería de su Go-To. Repita los procedimientos del (2) al

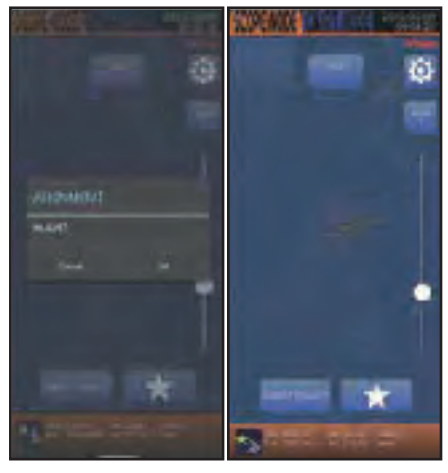

(5) con diferentes estrellas de alineación. La alineación con estrellas de tres o más funcionará de forma práctica.

## IV. Orientación Go-To

Disfrutarás de los los menús de objetos celestes de la lista Tipos de objetos con Go-To después de hacer alineaciones con varias estrellas. Los objetos de destino se rastrean automáticamente y, por lo tanto, permanecerán en el campo de visión. (No solo el movimiento diurno de las estrellas, sino que también permite rastrear planetas y cometas que tienen sus elementos orbitales peculiares).

## <span id="page-26-0"></span>APLICACIÓN

#### Actualización de firmware

Se debe ejecutar una versión actualizada de la aplicación de acuerdo con las instrucciones para actualizar su teléfono inteligente. La actualización se puede realizar automáticamente dependiendo de la configuración en el teléfono inteligente. Para obtener más información, lea los manuales de su teléfono inteligente.

Procedimientos para la actualización del firmware.

(1) Asegúrese de que el teléfono inteligente esté completamente cargado.

 La desconexión durante la actualización puede provocar un error.

(2) Confirme que el indicador de encendido de la unidad inalámbrica esté iluminado en azul justo después de encender la alimentación del soporte ecuatorial. Luego inicie la aplicación STAR BOOK Wireless (inalámbrico).

Si la aplicación incluye una versión de firmware actualizada, aparecerá en la pantalla el cuadro de diálogo que solicita la actualización del firmware. Toque Wireless Unit UPDATE (Actualización de la unidad inalámbrica) para pasar a la siguiente pantalla.

La actualización del firmware aparece en la pantalla, toque Aceptar. Se inicia la actualización del firmware. (Puede tardar unos 5 minutos como máximo en finalizar, aunque depende de los entornos de conexión).

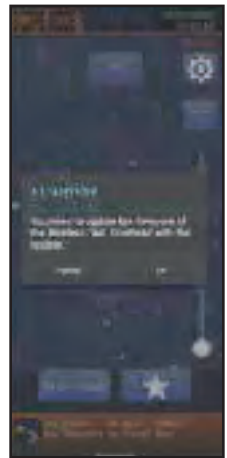

Es recomendable colocar la unidad inalámbrica adyacente al teléfono inteligente durante la actualización. No apague la alimentación del soporte Wireless Unit-connected.

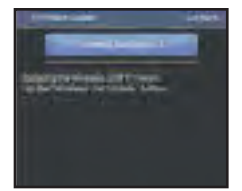

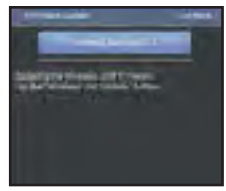

## <span id="page-27-0"></span>APLICACIÓN

### RESET/Reinicio

Puede inicializar la unidad inalámbrica para volver a la configuración de fábrica. Tenga en cuenta que la configuración de conexión inalámbrica (SSID/contraseña) también se inicializa. (El firmware no tiene inicialización).

Al presionar el botón de reinicio durante un segundo o más, los indicadores de encendido e inalámbricos parpadearán dos veces simultáneamente.

La unidad inalámbrica estará en el estado inicial y completará el restablecimiento.

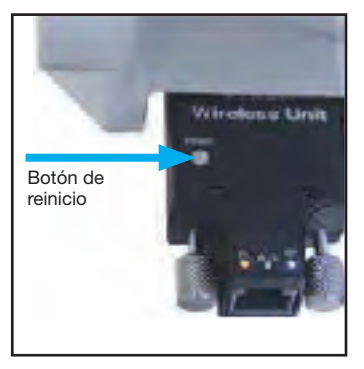

Si utilizó la unidad inalámbrica en el es-

tado inicial sin cambiar la contraseña, es posible que la conexión inalámbrica se reinicie automáticamente tan pronto como complete el reinicio.

# <span id="page-28-0"></span>**Especificaciones**

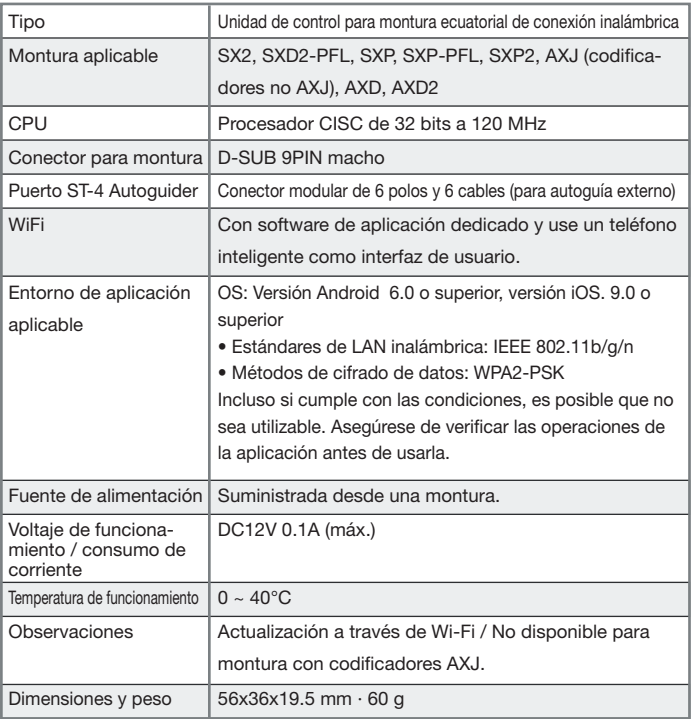

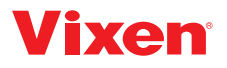

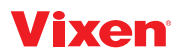

Distribuidor Europeo: Bresser GmbH Gutenbergstr. 2, 46414 Rhede Alemania

Servicio para España y Portugal: Téléphone : +34 91 67972 69 E-Mail : servicio.iberia@bresser-iberia.es www.bresser-iberia.es